## **Инструкция по контролю целостности программного обеспечения системы «Банк-клиент через интернет» АО Банк «Национальный стандарт»**

- 1. Скачайте утилиту контроля целостности «Microsoft File Checksum Integrity Verifier» с сайта компании Microsoft по ссылке [https://www.microsoft.com/en](https://www.microsoft.com/en-us/download/details.aspx?id=11533)[us/download/details.aspx?id=11533.](https://www.microsoft.com/en-us/download/details.aspx?id=11533)
- 2. Запустите инсталлятор и распакуйте файлы в папку с программным обеспечением системы «Банк-клиент через интернет» (обычно — C:\Program Files\FTC или C:\Users\Имя\_пользователя\AppData\Local\Programs\FTC).
- 3. Определите версию системы «Банк-Клиент через Интернет» через «Панель Управления» → «Программы и компоненты» → «Интернет-банк N.N.NNNN.NNNNN»
- 4. Скачайте архив с файлом контрольных значений соответствующей версии:

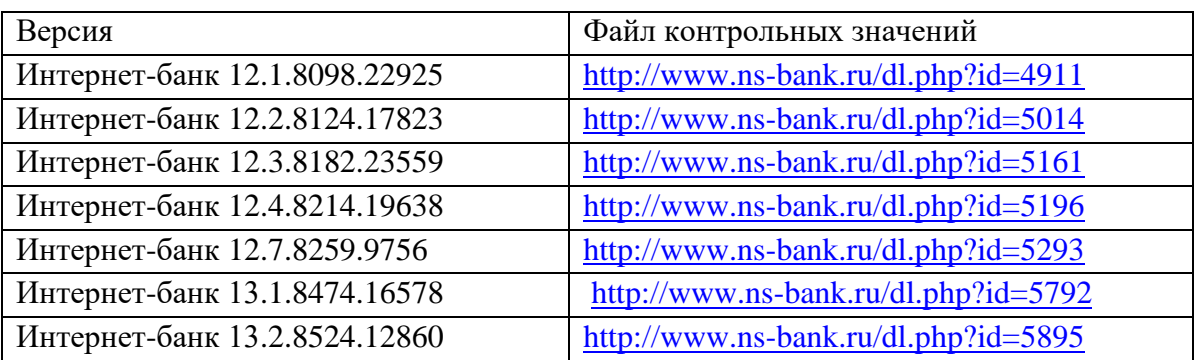

- 5. Распакуйте файл контрольных значений в ту же папку, что и утилиту контроля целостности.
- 6. Выполните команду: **fciv.exe -v -xml hashNNNNN.xml** (NNNNN— номер билда).
- 7. Если целостность не нарушена, то вы увидите сообщение «**All files verified successfully»:**

```
Starting checksums verification : 08/25/2022 at 10h23'10
All files verified successfully
End Verification : 08/25/2022 at 10h23'11
```
8. Если целостность нарушена, немедленно обратитесь в службу технической поддержки клиентов банка по телефону 8-800-250-33-00 или другим телефонам, указанным на сайте банка.